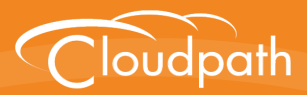

# **Cloudpath Enrollment System**

# Deploying Cloudpath as a Virtual Appliance using Microsoft Hyper-V

Software Release 5.1 May 2017

**Summary:** This document describes the specifications for deploying Cloudpath as a virtual appliance using Microsoft Hyper-V, how to download and deploy the package, and initial configuration and account setup. This guide also includes the Cloudpath command reference, which provides descriptions and examples for the commands that can be entered from the Hyper-V console or from an SSH login.

**Document Type:** Configuration **Audience:** Network Administrator

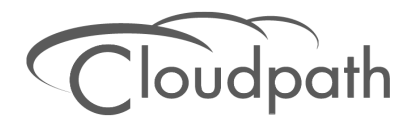

# **Deploying Cloudpath as a Virtual Appliance using Microsoft Hyper-V**

**Software Release 5.1 May 2017**

Copyright © 2017 Ruckus Wireless, Inc. All Rights Reserved.

This document contains Ruckus Wireless confidential and proprietary information. It is not to be copied, disclosed or distributed in any manner, in whole or in part, without express written authorization of a Customer Advocacy representative of Ruckus Wireless, Inc. While the information in this document is believed to be accurate and reliable, except as otherwise expressly agreed to in writing, RUCKUS WIRELESS PROVIDES THIS DOCUMENT "AS IS" WITHOUT WARRANTY OR CONDITION OF ANY KIND, EITHER EXPRESS OR IMPLIED. The information and/or products described in this document are subject to change without notice.

ZoneFlex™, BeamFlex™, MediaFlex™, ChannelFly™, and the Ruckus Wireless logo are trademarks of Ruckus Wireless, Inc. All other brands and product names are trademarks of their respective holders.

Copyright © 2017 Ruckus Wireless, Inc. All rights reserved.

# **Deploying Cloudpath as a Virtual Appliance Using Microsoft™ Hyper-V Manager**

# **Specifications for On-Premise Hyper-V Server**

Cloudpath supports virtual appliance deployments using a VMware ESXI server or a Microsoft Hyper-V Manager. For VMware deployments, see the *Deploying Cloudpath as a Virtual Appliance on a VMware™ Server* configuration guide.

# **Cloudpath Virtual Appliance Specifications**

The Cloudpath virtual appliance can be distributed as a Hyper-V virtual hard disk (vhdx) disk image file, which can be deployed as a virtual machine using Microsoft Hyper-V Manager

Cloudpath offers a Non-Production POC, as well as several Production configurations for deployment. See the [Deploying the Virtual Appliance Using Hyper-V Manager](#page-3-0) section for details.

Cloudpath can be deployed to a cloud environment (multi-tenant), or as a virtual appliance in an onpremise deployed VM server (single tenant).

## **Microsoft Hyper-V Specifications**

Cloudpath supports Hyper-V versions 2012, and later. This includes Hyper-V Server, Windows Server, and the Client Hyper-V client for Windows 10.

# **What You Need**

#### **For Deployment**

- **•**Cloudpath image (vhdx file for Hyper-V)
- **•**Hyper-V Manager

#### **For Hyper-V Server Initial Configuration**

- **•**FQDN Hostname of the virtual appliance
- **•**A list of IP addresses that are allowed Administrative access (optional)
- **•**Service account security credentials
- **•**IP address, subnet mask, and gateway for the virtual appliance (not required if using DHCP)
- **•**IP address of DNS server (not required if using DHCP)

#### **For Cloudpath Account Setup**

- **•**URL for the VMware server where Cloudpath is deployed
- **•**URL for the Cloudpath Licensing Server
- **•**Login credentials for the Cloudpath Licensing Server
- **•**Web certificate for the Cloudpath virtual appliance (public-signed)

# **Deploying the Virtual Appliance to a Hyper-V Server**

The deployment process consists of the following steps: [Retrieve VHDX Image File](#page-3-1) [Deploying the Virtual Appliance Using Hyper-V Manager](#page-3-0) [Configuring the VM Using the Hyper-V Manager Connection Console](#page-5-0) [Activate Account or Log In](#page-7-0)

# <span id="page-3-1"></span>**Retrieve VHDX Image File**

#### **Retrieve With Activation Link**

If you are setting up a Cloudpath account for the first time, you will be sent an activation code in an email notification. For an on-premise deployment, the activation code link allows you to download the Cloudpath VHDX image file, binding your VHDX file with the activation code.

When the download is complete, deploy the image file using the Hyper-V Manager.

# **Replication With Hyper-V Systems**

The vhdx files and their associated snapshots are stored in the same directory. If you plan to set up two systems in replication, be sure to keep the vhdx file for each server in a separate folder so that snapshots and other changes are kept together with the appropriate server.

# <span id="page-3-0"></span>**Deploying the Virtual Appliance Using Hyper-V Manager**

- **1.** Open the Hyper-V Manager.
- **2.** From the Action menu, select *New > Virtual Machine*. This opens the *New Virtual Machine Wizard*.
- **3.** Read the *Before You Begin* screen.
- **4.** Enter a *Name* for the new VM and click *Next*.
- **5.** Select *Generation 1* and click *Next*.
- **6.** Assign *Startup memory*.

#### **Note >>**

When using the *New Virtual Machine Wizard*, RAM is specified, but the system assigns only one virtual processor, by default. This value can be increased after the initial setup.

- **•**For software trials, feature testing, and other non-production systems, we recommend using 6GB (6144MB) RAM and 2 virtual processors.
- **•**For production systems with 4,000 or fewer users, we recommend using 8GB (8192MB) RAM and 4 virtual processors.
- **•**For production systems with 8,000 or fewer users, we recommend using 12GB (12288MB) RAM and 8 virtual processors.
- **•**For production systems with more than 8,000 users, we recommend using 16GB (16384MB) RAM and 8 virtual processors.
- **•**For production system with more than 20,000 users, we recommend using 20GB (20480) RAM and 8 virtual processors.
- **7.** Leave *Use Dynamic Memory* selected (the default) and click *Next*
- **8.** On the *Configure Networking* screen, select the appropriate virtual switch in the *Connections* field. Click *Next*.
- **9.** On the *Connect Virtual Hard Disk* screen, select *Use an existing virtual hard disk*, and browse to the location where the vhdx file exists. Click *Next*.
- **10.** Verify the setup summary and click *Finish*.

The system creates the new virtual machine.

### **Configure Virtual Processors**

By default, the new VM wizard assigns one virtual processor to a new VM. You can increase the number of virtual processors in the VM settings.

#### **Note >>**

The VM must be powered off to change *Settings*.

- **1.** With the VM selected, navigate to the *Action* menu, and select *Settings*. Alternately, you can rightclick the selected VM.
- **2.** Select *Processor*.

#### **FIGURE 1.** VM Settings

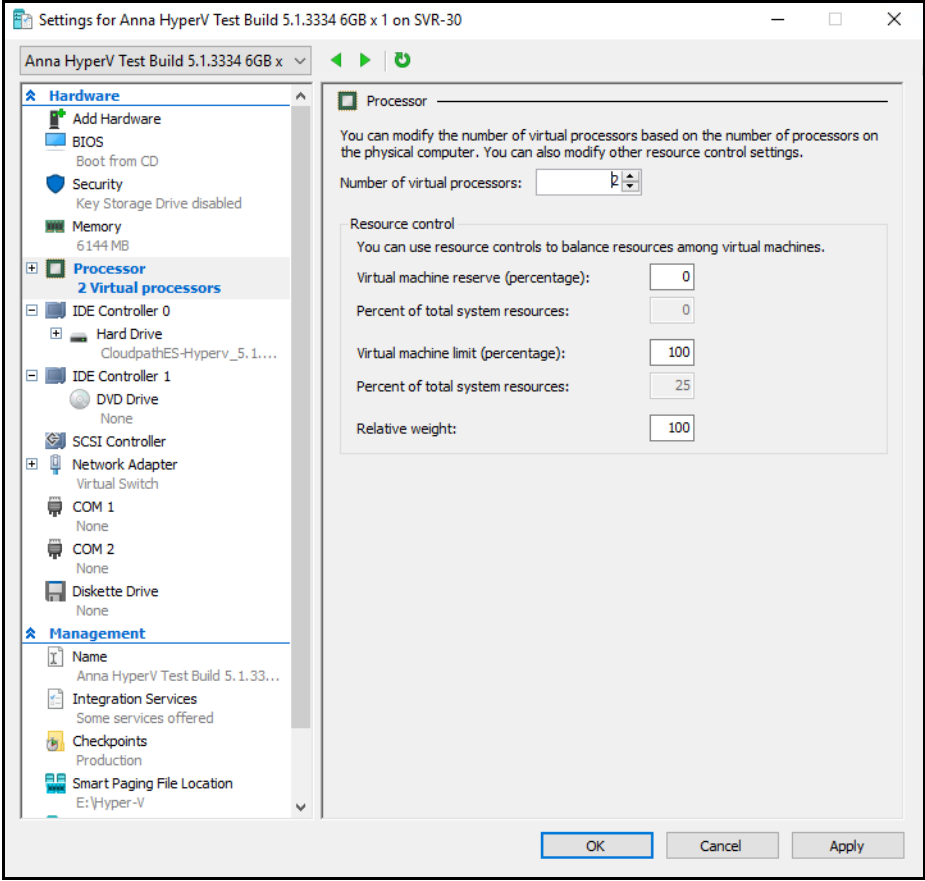

- **3.** In the left pane, select *Processor*.
- **4.** In the right pane, increase the value for *Number of virtual processors*.
- **5.** Click *Apply*, then *OK*.

Power on the virtual machine to continue with the configuration.

### <span id="page-5-0"></span>**Configuring the VM Using the Hyper-V Manager Connection Console**

Before you begin, read the list of information required to setup the system.

- **1.** From the Hyper-V Manager, with your VM selected, right-click and select *Connect*. This opens the connection console.
- **2.** Enter *yes (*or *y)* to accept all license agreements.
- **3.** Enter the time zone. For example, enter *America/Denver.* The default is UTC.
- **4.** Enter the *FQDN hostname* for the virtual appliance (ex., *onboard.company.com*).
- **5.** Do you want to enable HTTPS? *Enter* for yes (default) or *n.*
- **6.** Do you want to use a STATIC IP (rather than DHCP)? *Enter* for yes (default) or *n*.
	- **•**If you enter yes (recommended), you assign the IP address of the virtual appliance, subnet mask, and gateway and DNS server IP addresses for your network.
	- **•**If you enter no, DHCP is used to assign IP address of the virtual appliance eth0 interface, subnet mask, gateway, and DNS server IP addresses for your network. If you are not using DHCP, enter the IP address of the virtual appliance eth0 interface.
- **7.** Enter the IP address of the virtual appliance.
- **8.** Enter a subnet mask in the format 255.255.252.0.
- **9.** Enter the gateway IP address for your network.
- **10.** Enter the DNS server IP address.
- **11.** Do you want to permit SSH access? *Enter* for yes (default) or *n*.
- **12.** Enter and confirm a *service* password. The *service* password is used by your support team for access to this system using SSH. Refer to the *Cloudpath Command Reference* on the *Support* tab for details.

#### **Note >>**

The *service* account is not available if SSH access in not permitted.

**13.** Do you want to us an NTP server other than pool.net.org? *Enter* for no (default) or *y* to specify an NTP server.

The setup is complete. Press *Enter* to reboot the system.

# **Hyper-V Checkpoints**

Checkpoint settings should be changed to *Standard*, instead of the default, *Production*.

# **Replication with Hyper-V Images**

Each server should be deployed with it's own copy of the image file in separate folders. and folder for the vhdx file. With each Checkpoint, the Hyper-V manager adds bits to the original image file and saves it in the same folder location. With replication, if both servers are managed from the same folder, the checkpoints may not be applied to the correct server. This appears to be a Hyper-V Manager issue and not a Cloudpath issue.

As a best practice, manage each server separately in their own folder location.

# <span id="page-7-0"></span>**Activate Account or Log In**

If you are setting up a Cloudpath account for the first time, you will be sent an activation code. If you have existing Cloudpath License server credentials, you can activate an account using those credentials.

Whether you create a new account with an activation code or with legacy Cloudpath credentials, the system binds the Cloudpath instance to your License Server credentials.

# **Activate Account by Activation Code**

If you have been sent an activation account, enter it on this activation page.

**FIGURE 2.** Activate Cloudpath Account

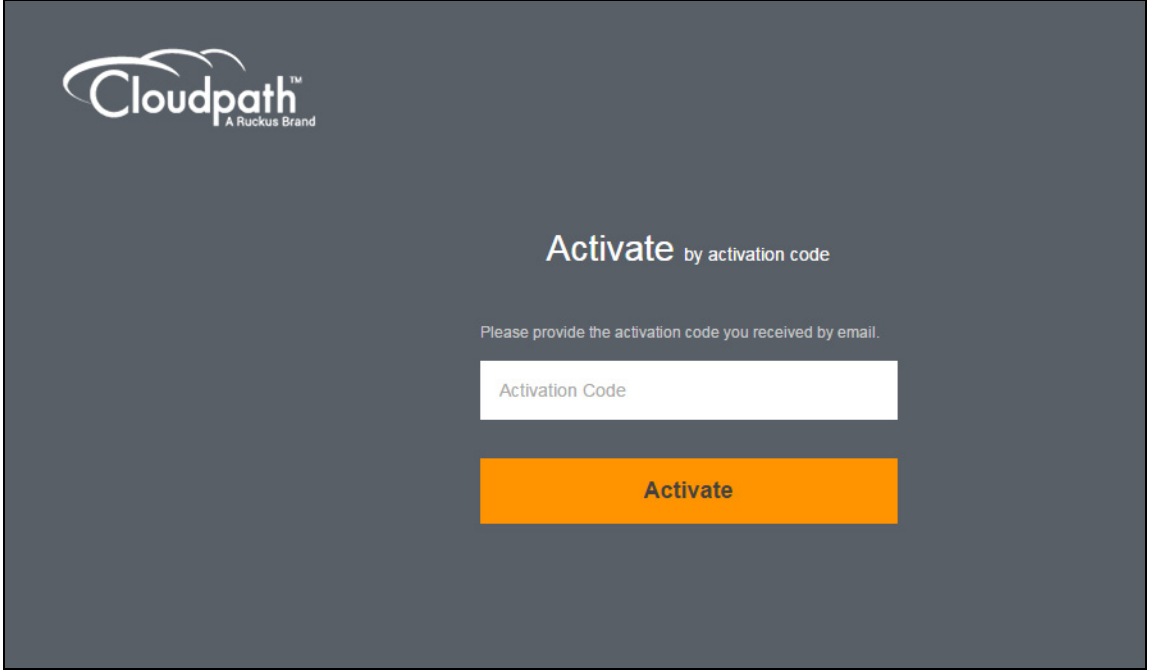

# **Set a Password for Account**

If you have logged in with an activation code, you are prompted to set a password for this account.

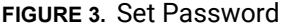

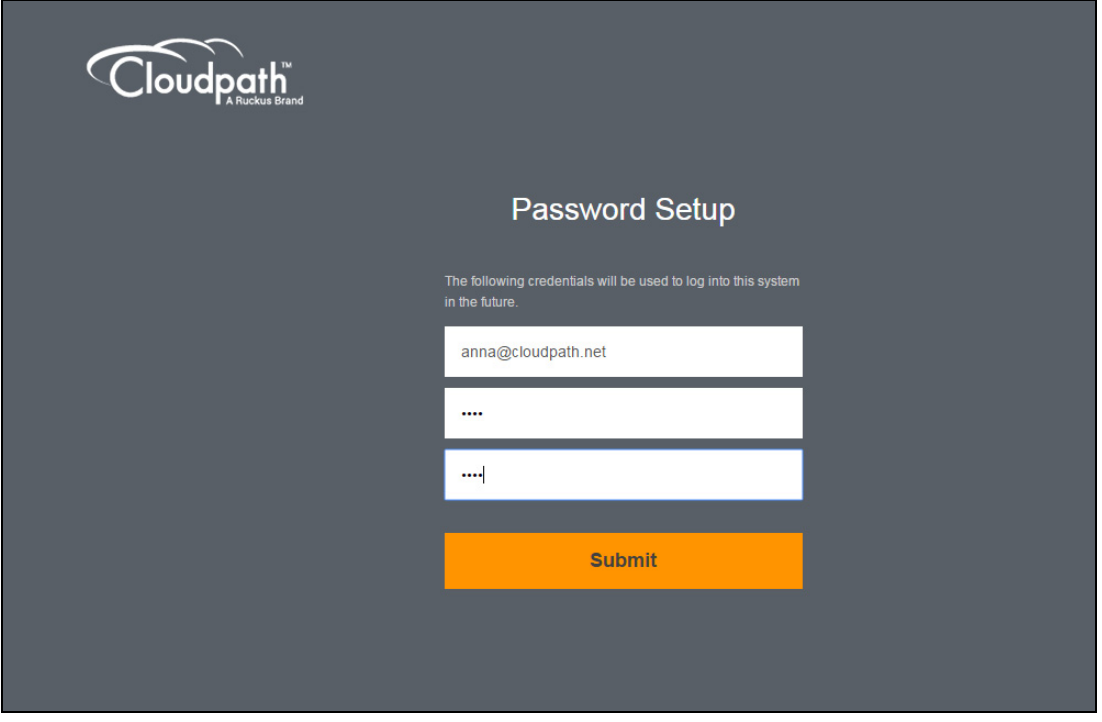

- **1.** Your email address should display. If it does not, enter it on this page.
- **2.** Enter and confirm a password.

These are the credentials to use for this Cloudpath account.

### **Activate with Credentials**

If you already have a Cloudpath License Server account, you can activate a new Cloudpath account or log in to an existing account using those credentials.

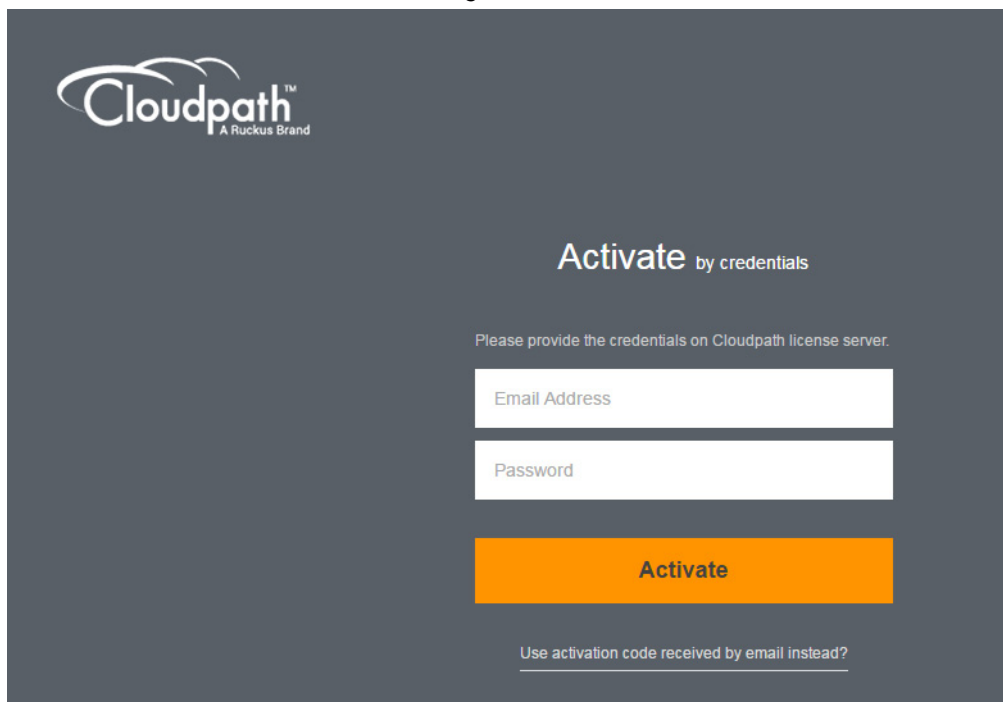

**FIGURE 4.** Activate Account With Existing Credentials

# **Initial System Setup**

Cloudpath provides you with a single administrator login for the Cloudpath Admin UI. Additional administrators can be added from the left menu *Administration* tab, or you can enable Administrator logins from your authentication servers.

# **System Setup Wizard**

After a successful deployment and activation (or login), the system setup wizard takes you through a few steps.

**1.** Select Server Type.

#### **FIGURE 5.** Select Server Type

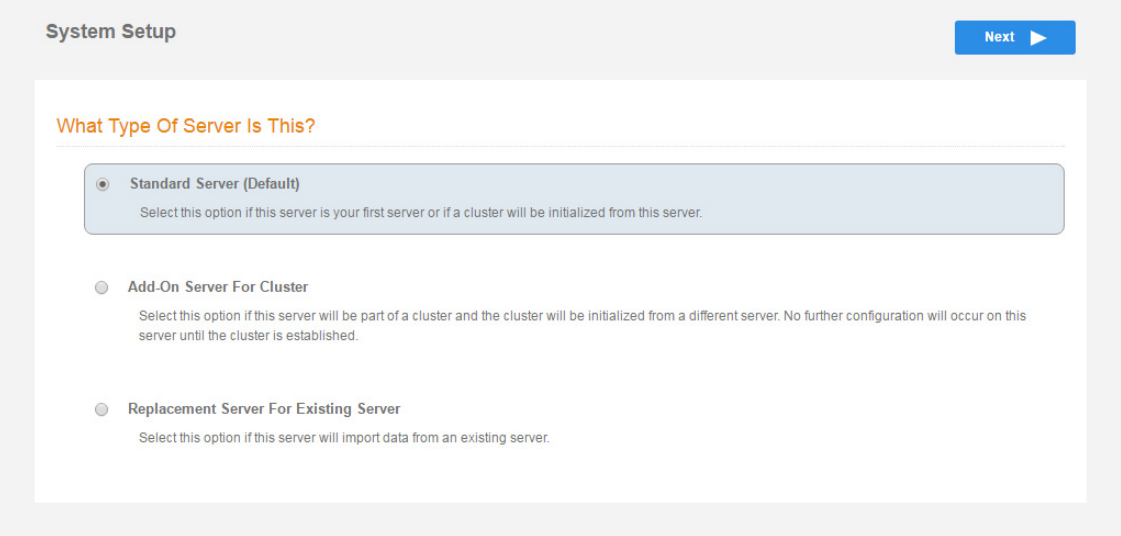

In most cases, select *Standard Server*, the default. This selection takes you through a setup wizard, which prompts you for the basic information required for an Cloudpath server.

- **•**If you are setting up this server for replication, you can choose to set the server as an *Add-On* or *Replacement* server. These selections provide an alternate set up process, requiring less information for the initial setup. *Add-On* and *Replacement* servers receive most of their configuration from the Master server in the cluster.
- **•**If you are setting up this server to replace an existing server, and you are importing the database from the existing server, select *Replacement Server for Existing Server*.

#### **Note >>**

For Add-on or Replacement servers, you will not be required to go through the full system setup.

**2.** Enter *Company Information*.

This information is embedded in the onboard root CA certificate.

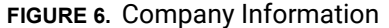

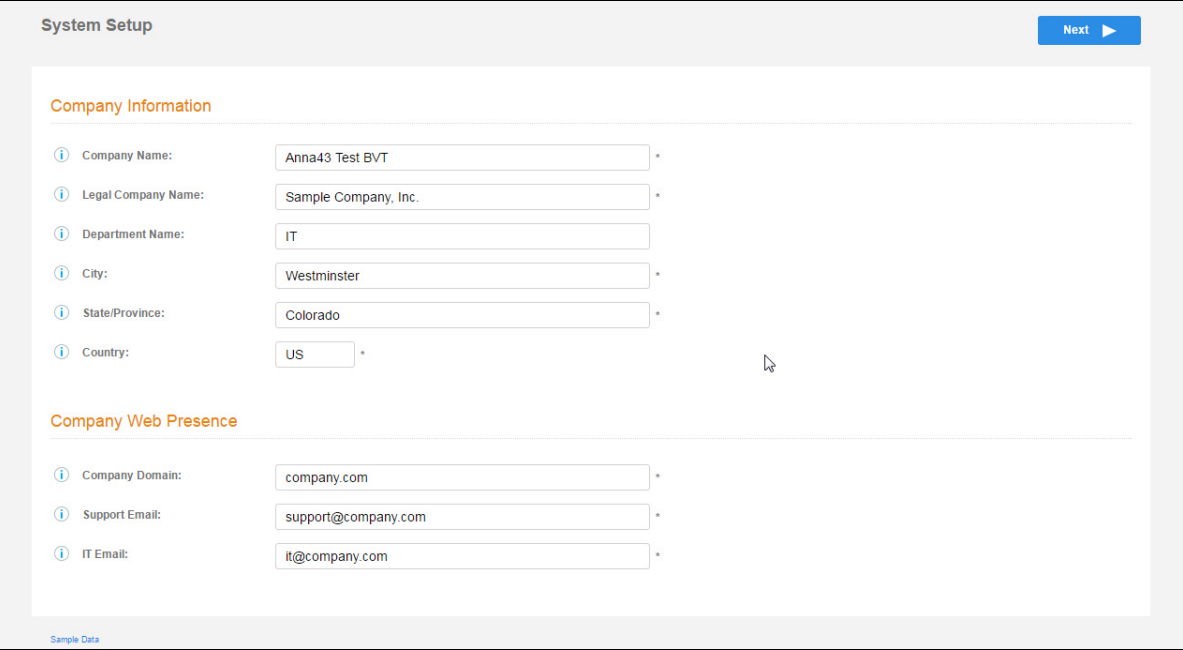

**3.** Configure the WWW Certificate.

The system is configured to use HTTPS, but does not currently have a valid WWW server certificate. An invalid WWW server certificate can impact the ability of end-user enrollments, causing 404 errors due to a lack of trust.

#### **FIGURE 7.** WWW Certificate for HTTPS

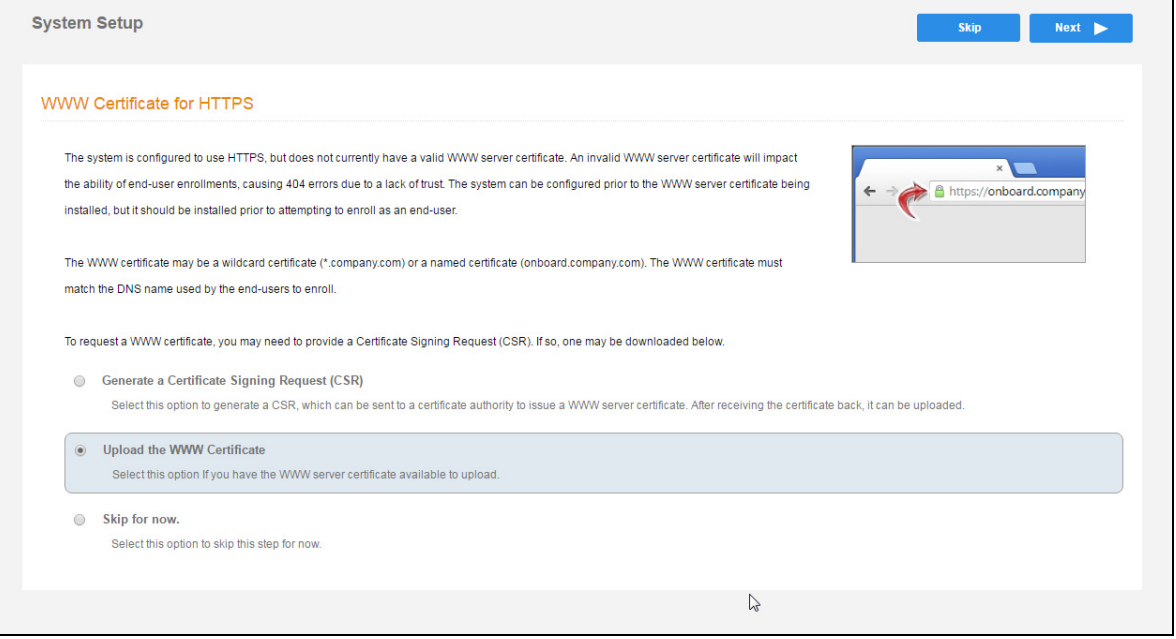

You can skip this step for the initial configuration. However, it should be installed prior to attempting to enroll as an end-user. You can configure the WWW server certificate from *Administration > System > System Services > Web Server Service*.

Cloudpath supports web server certificates in P12 format, password protected P12, or you can upload the individual certificate components; the public key, chain, and private key or password protected private key.

**4.** Upload the WWW certificate.

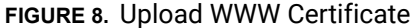

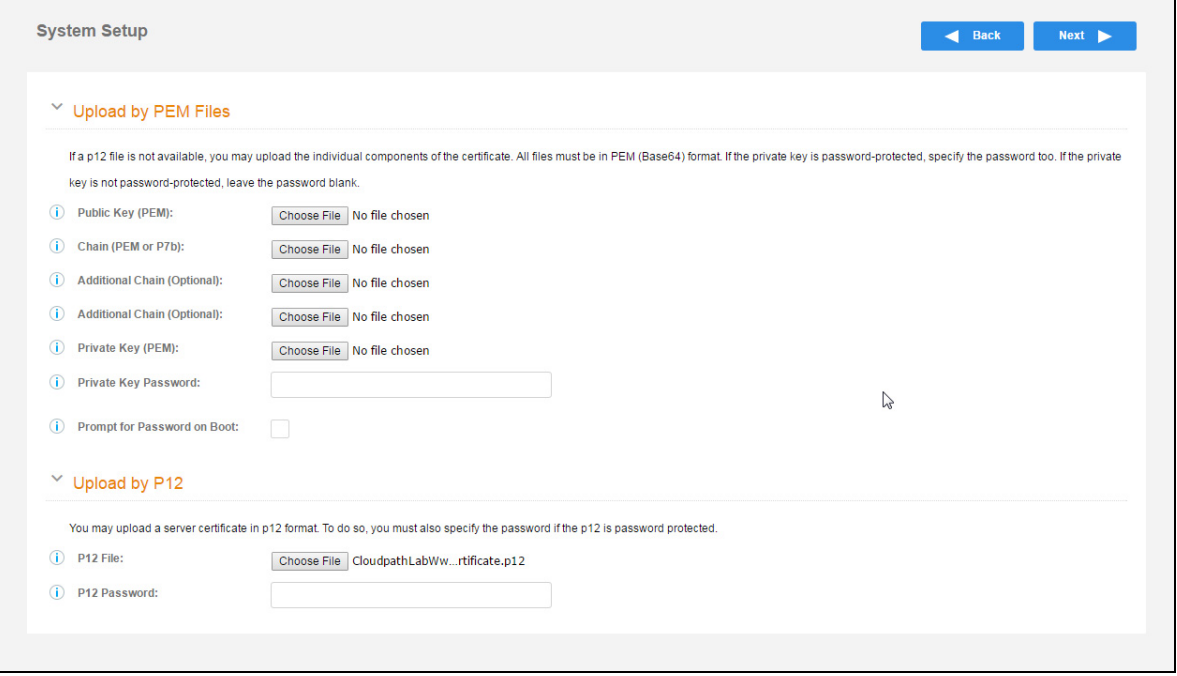

Browse to locate and upload the web server certificate and click *Next* to continue with the system setup.

#### **5.** Select the Default Workflow

To initialize the system with a sample configuration, select *BYOD Users & SMS Guests, or BYOD Users Only*. This creates an initial workflow for BYOD users and sponsored guests (or BYOD users only) that you can use as a template, or simply add a device configuration and use immediately.

To create your own workflow, select *Start with Blank Canvas.*

#### **FIGURE 9.** Select Default Workflow

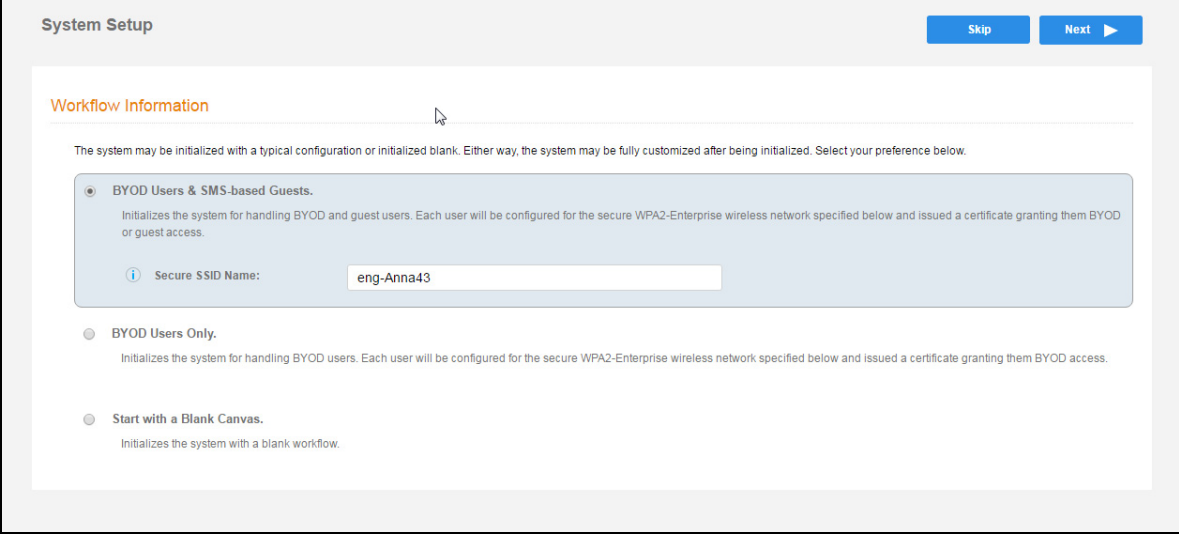

**6.** Configure the Authentication Server.

#### **Note >>**

If you selected a Blank Canvas for the default workflow, you are not prompted to set up an authentication server during the initial system setup.

If you plan to use an authentication server to authenticate end-users or sponsors, we recommend populating the authentication server information page.

If using multiple authentication servers, additional authentication servers may be added through the workflow or from the *Configuration > Advanced > Authentication Servers* page*.*

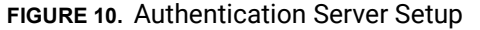

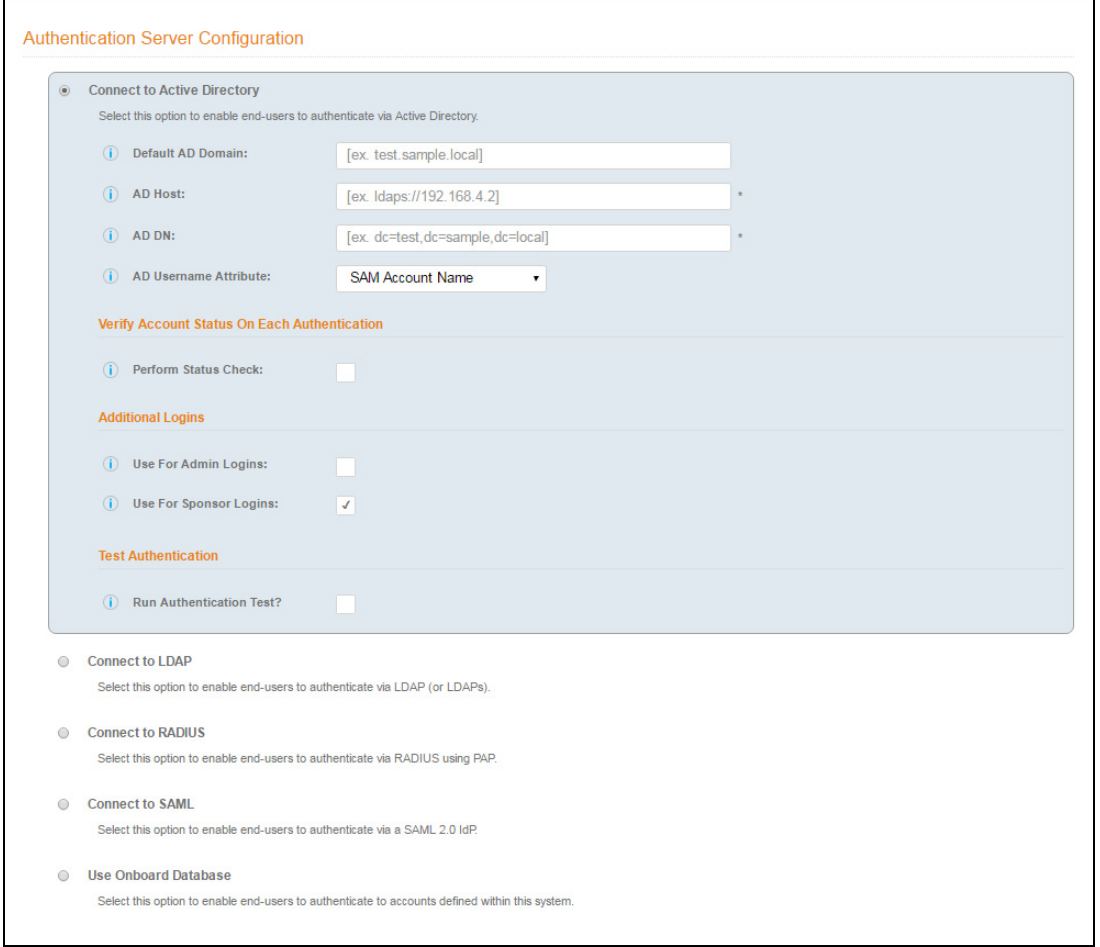

To setup the initial configuration of the Authentication Server, select *Connect to Active Directory* or *Connect to LDAP* and enter the required fields.

Consider these optional settings for the authentication server:

- **•**Verify Account Status on Each Authentication If selected, Active Directory is queried during subsequent uses of the certificate to verify the user account is still enabled. You must provide the bind username and password for an authentication server administrator account.
- **•**Additional Logins If *Use for Admin Logins* is selected, administrators can log into the Cloudpath Admin UI using credentials associated with this authentication server. If *Use for Sponsor Logins* is selected, sponsors can log into the Cloudpath Admin UI using credentials associated with this authentication server.
- **•**Test Authentication If selected, an authentication will be attempted using the username and password provided to test connectivity to the authentication server. This test can also be run from the workflow.
- **7.** Set up the Authentication Server Certificate

To use LDAP over SSL (LDAPS), the system must know which server certificate to accept for the authentication server.

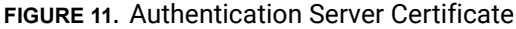

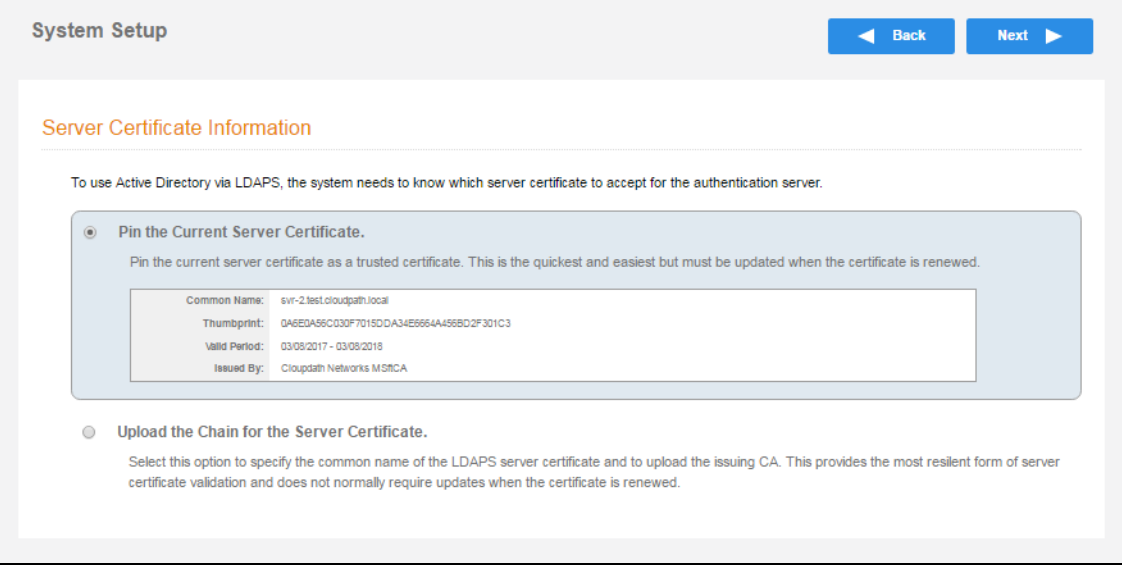

Select *Upload the Chain for the Server Certificate* to upload a certificate chain from an issuing CA. You must specify the common name for the LDAPS server certificate. This certificate does not need to be updated when the certificate is renewed.

Select *Pin the Current Server Certificate* to use the current server certificate as the trusted certificate. This setting must be updated if the certificate is renewed.

# **Publishing Tasks**

After the initial setup tasks, the system finishes the initialization process. When the publishing tasks are complete, the system is ready to use. The setup information is also emailed to the system administrator for this account.

16

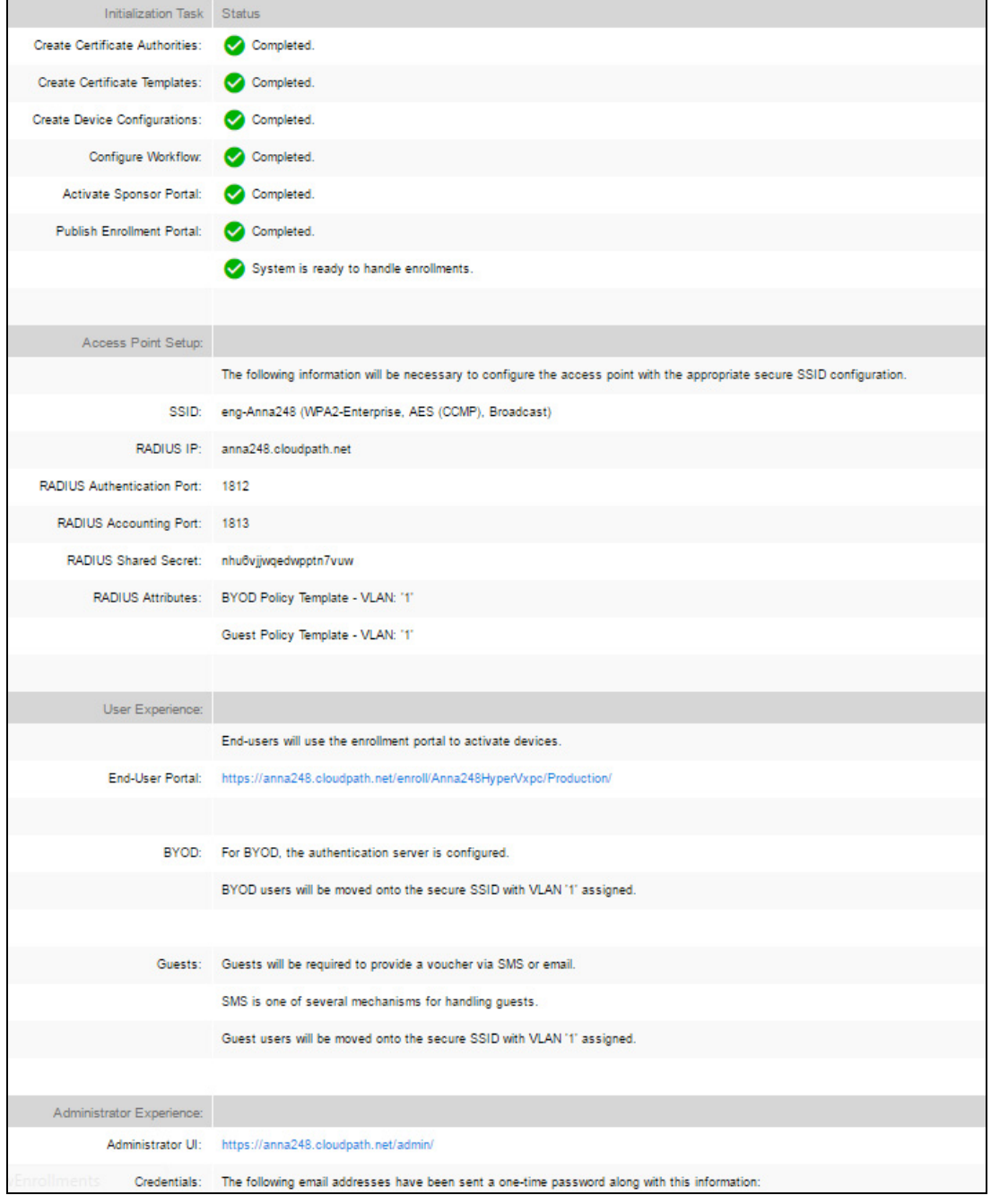

#### **FIGURE 12.** System Initialization Status

+1 303.647.1495 | +44 (01) 161.261.1400 | support@cloudpath.net | www.ruckuswireless.com | ©2017 Ruckus Wireless, Inc.

### **ToDo Items**

On subsequent logins, the Cloudpath *Welcome* page is displayed. The *ToDo Items* lists the configuration items needed to complete the account setup.

#### **FIGURE 13.** Cloudpath Welcome Page

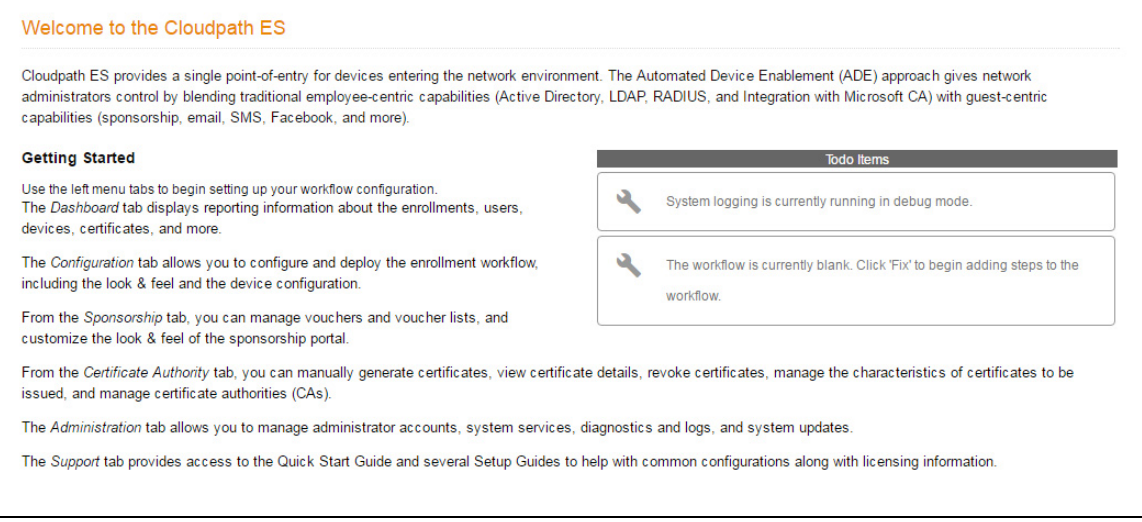

To configure Cloudpath, see the *Cloudpath Quick Start Guide*, and other Cloudpath configuration guides, which can be found on the Cloudpath *Support* tab.

# **Cloudpath Command Reference**

You can access the Cloudpath command line using the *service* account.

The *service* account is used by your support team to access the system. To use the service account, open a terminal and enter *cpn\_service* at the login prompt, and enter the service password.

#### **Tip >>**

The default SSH port number is 8022, but can be changed to port 22 on the *Administration > System > System Status* page.

After a successful login to the service account, the command-line configuration utility prompt (**#**) displays. Enter **?** to view the list of available commands.

#### **Tip >>**

From the command-line configuration utility, enter the **console** command to access the Linux shell. From the Linux shell, enter the **config** command to access the command-line configuration utility.

## **Command List**

[config commands](#page-20-0) [console command](#page-24-0) [diag commands](#page-24-1) [maintenance commands](#page-25-0) [replication commands](#page-27-0) [show commands](#page-28-0) [support commands](#page-29-0) [system commands](#page-30-0)

#### <span id="page-20-0"></span>**config commands**

The **config** commands allow you to change the configuration of the system.

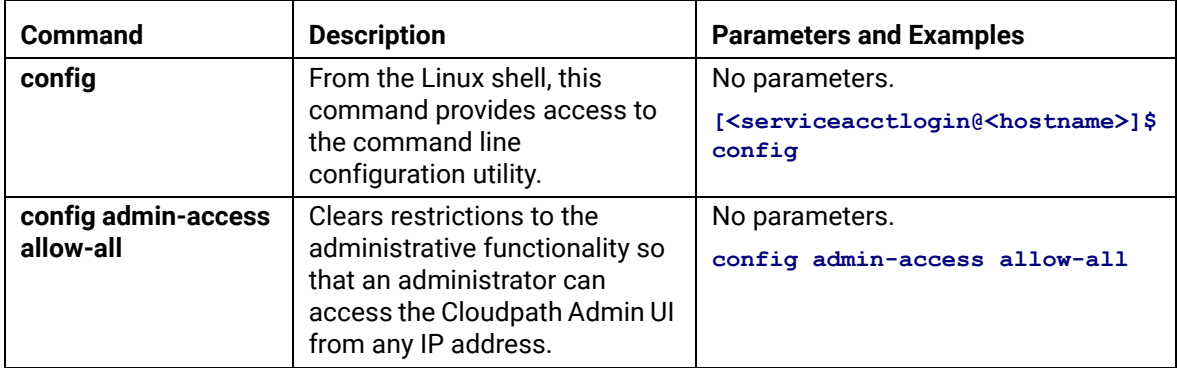

#### **TABLE 1. config commands**

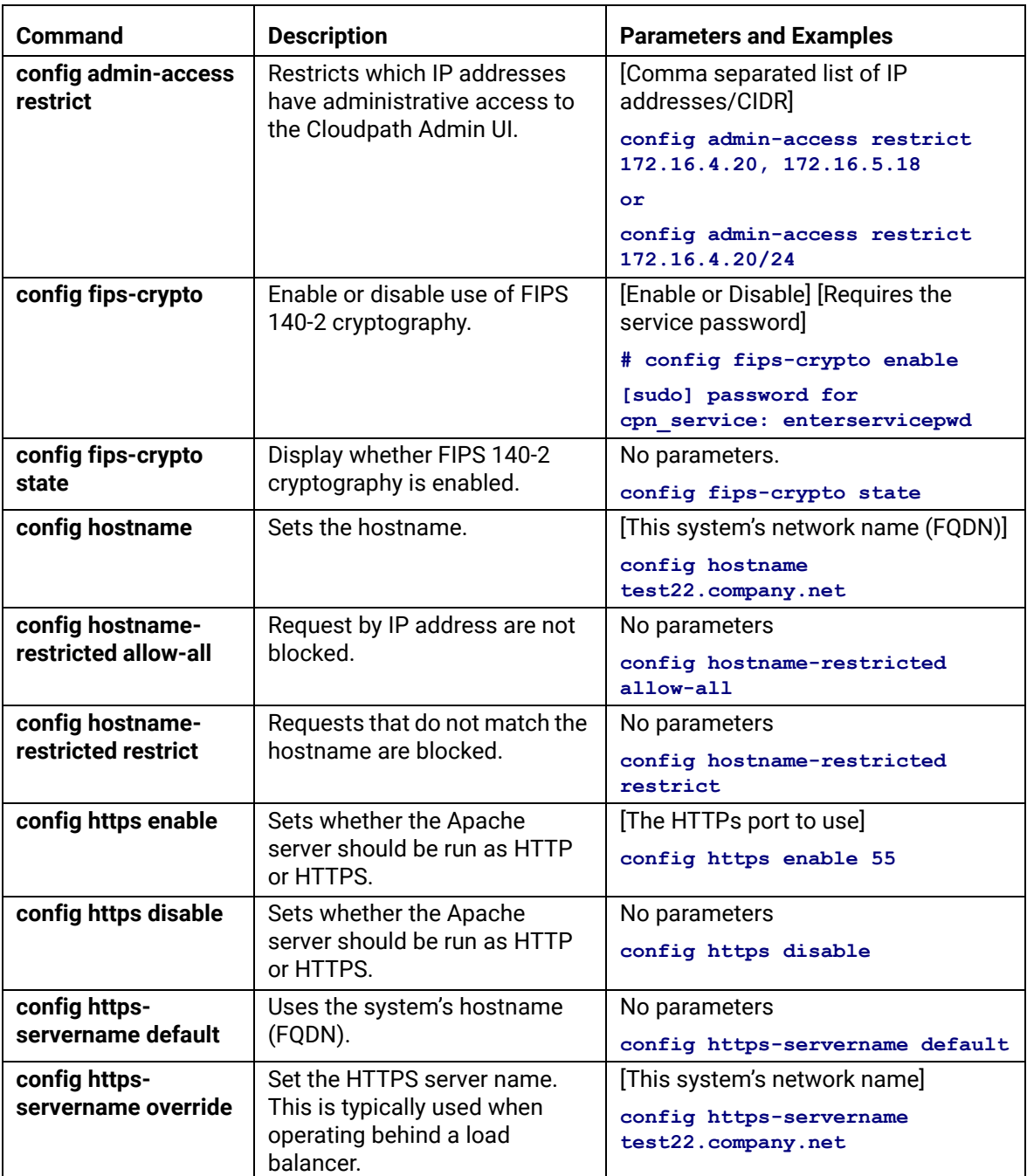

#### **TABLE 1. config commands**

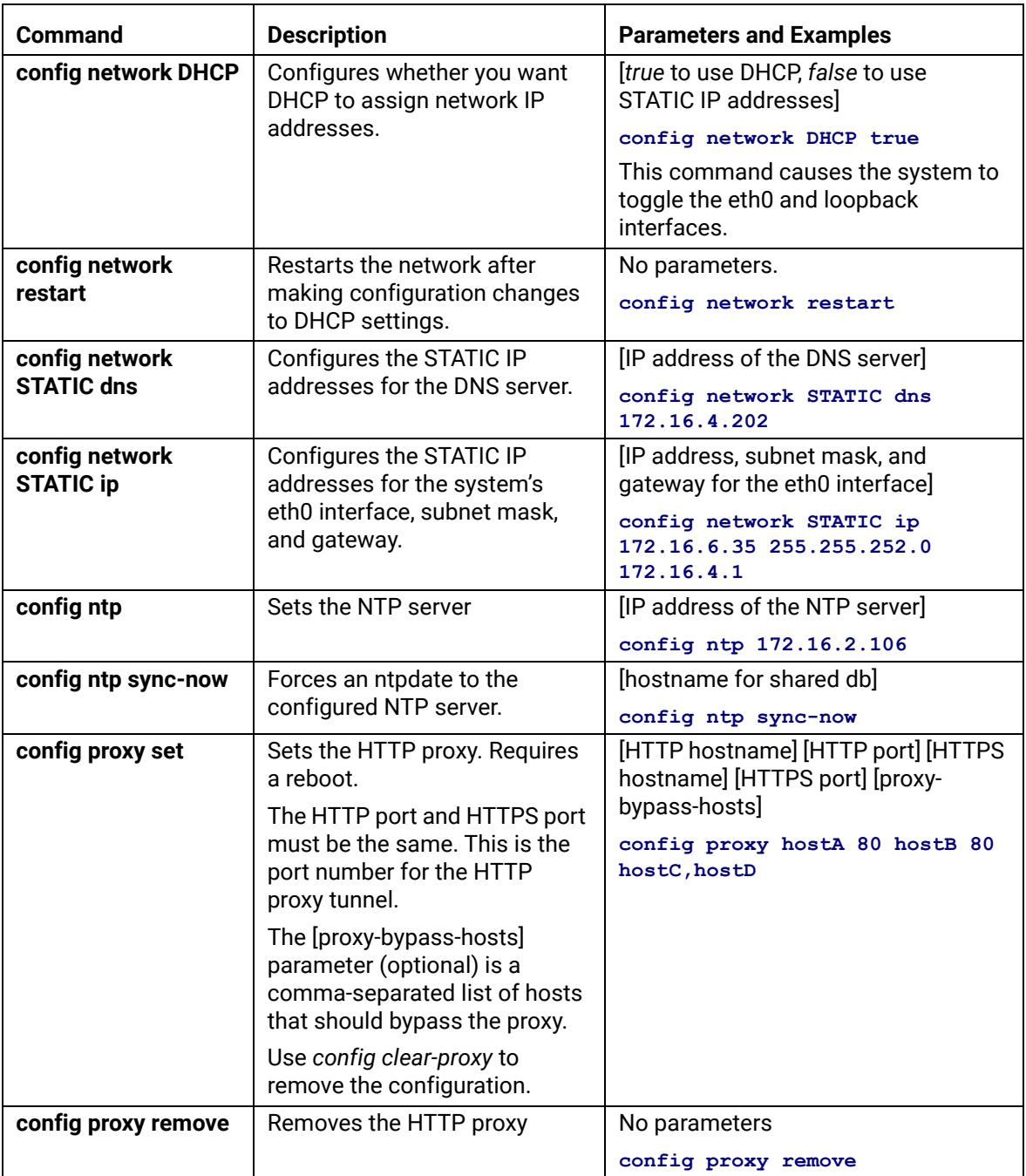

#### **TABLE 1. config commands**

21

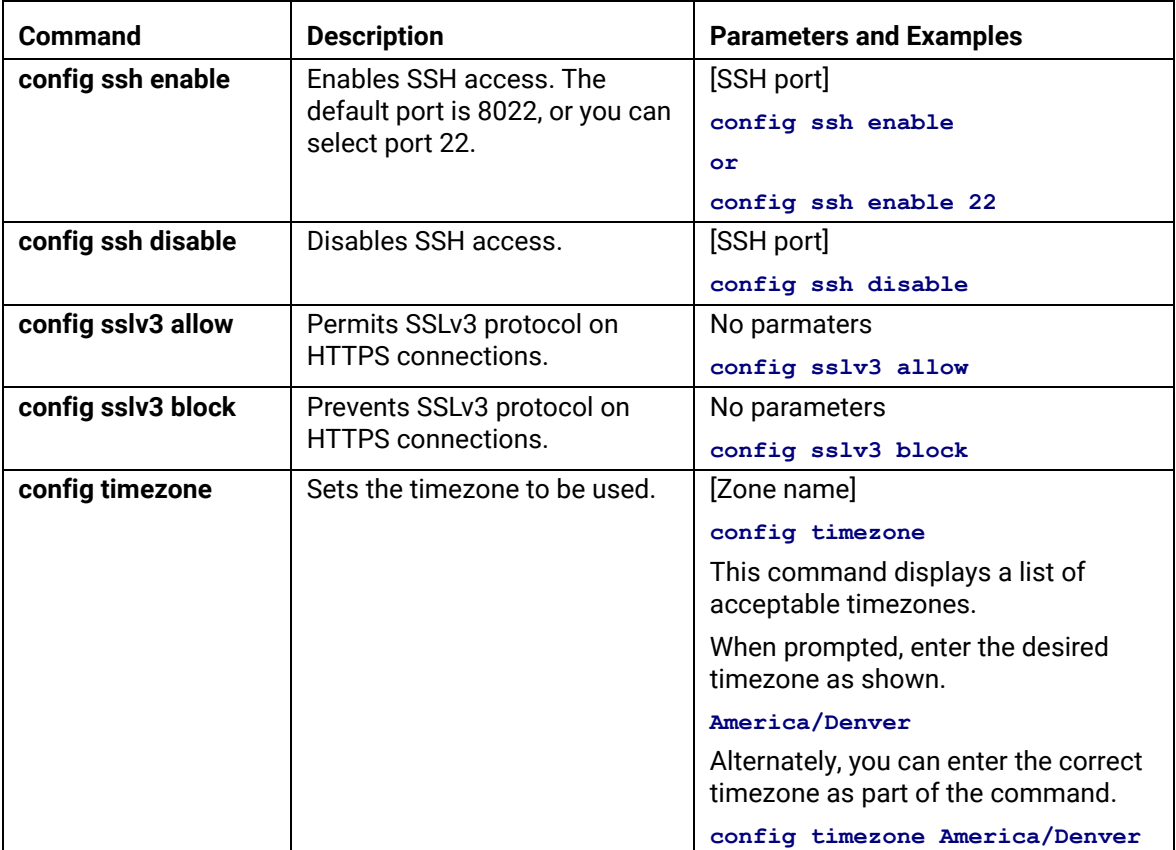

#### **TABLE 1. config commands**

#### <span id="page-24-0"></span>**console command**

#### **TABLE 2. console command**

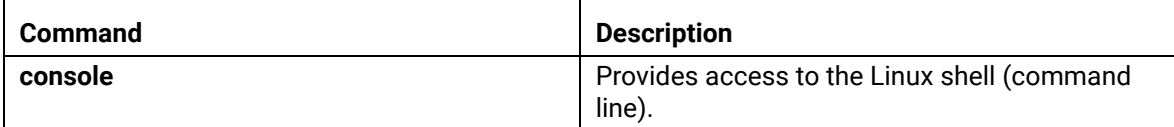

#### <span id="page-24-1"></span>**diag commands**

The **diag** commands provide diagnostic tests for network connectivity.

#### **TABLE 3. diag commands**

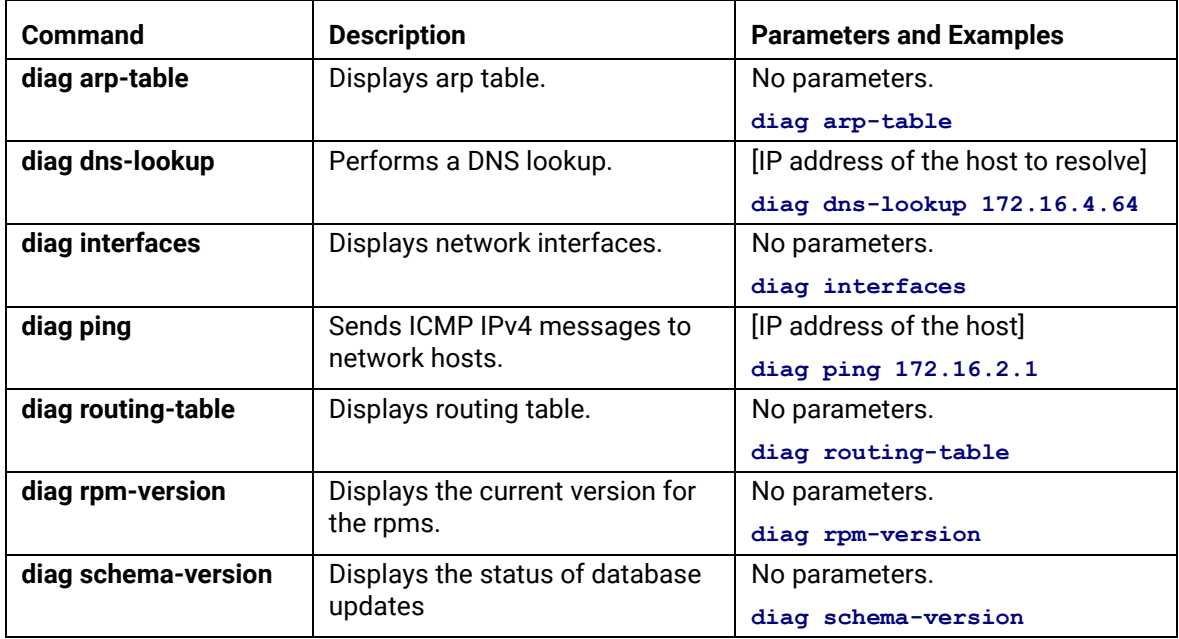

#### <span id="page-25-0"></span>**maintenance commands**

The **maintenance** commands manage Cloudpath database operations; including importing, exporting, and backups.

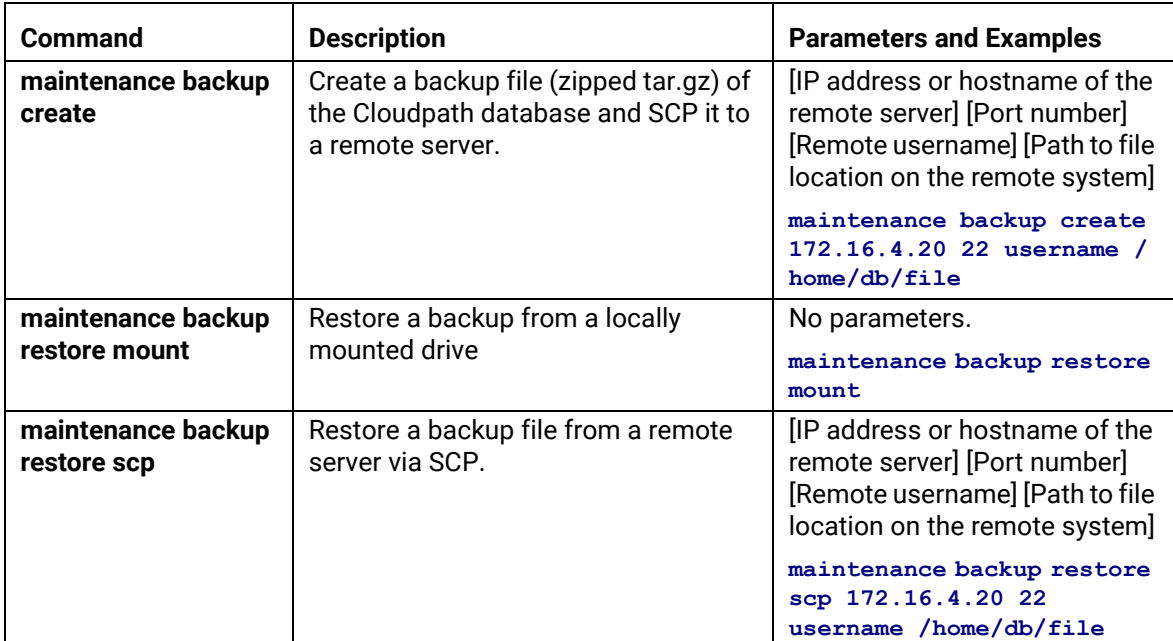

#### **TABLE 4. maintenance commands**

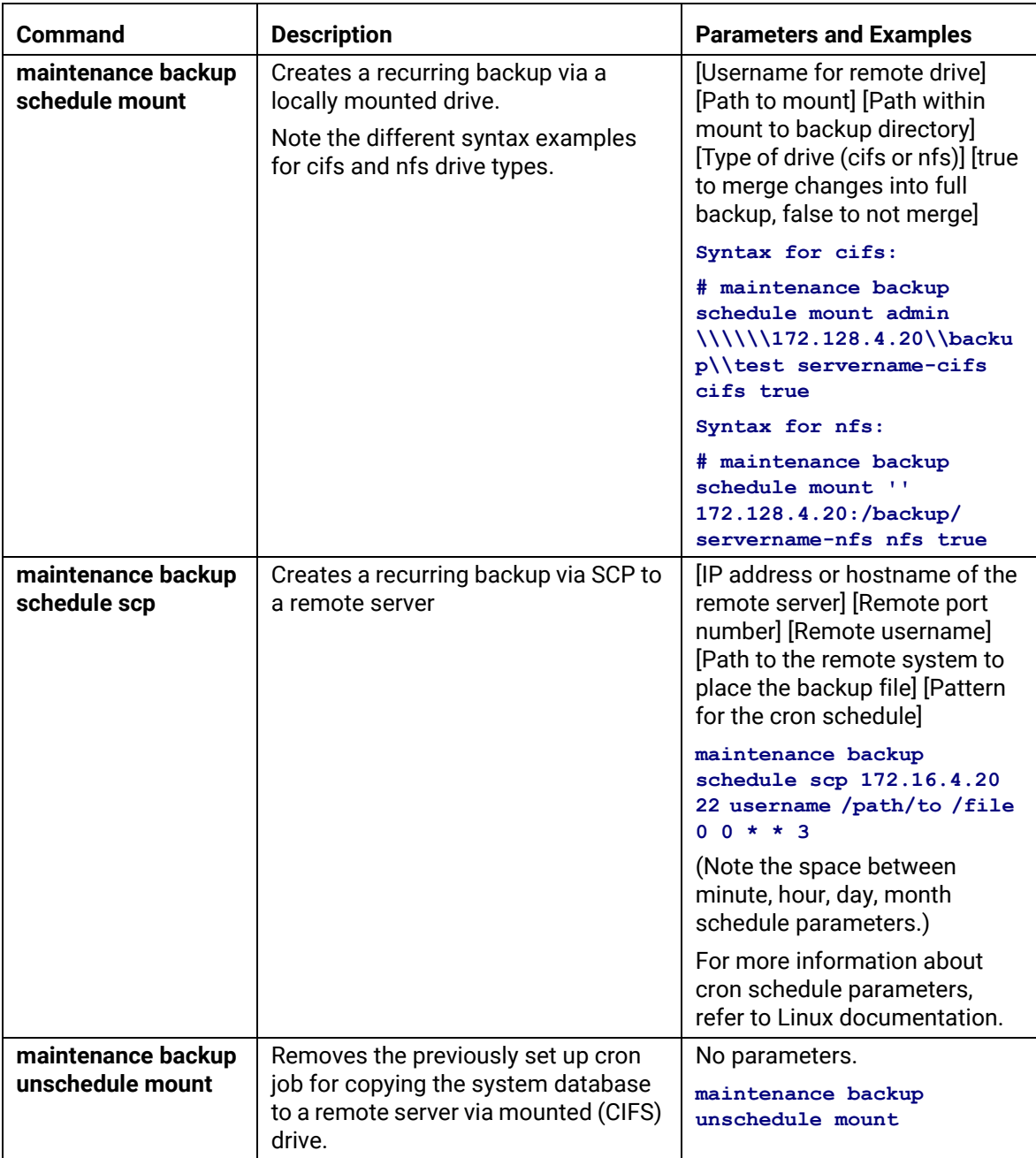

#### **TABLE 4. maintenance commands**

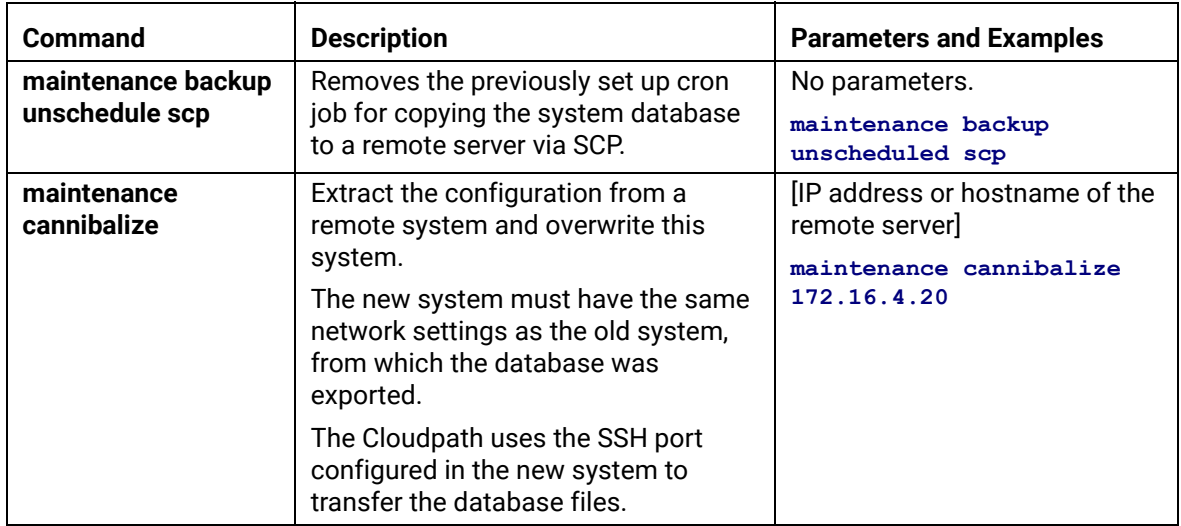

#### **TABLE 4. maintenance commands**

#### <span id="page-27-0"></span>**replication commands**

The replication commands are designed for members of the support team to use for troubleshooting. Customers would typically not be required to run these commands unless requested by the support team.

#### **Note >>**

In most cases, gathering log data through the Cloudpath Admin UI, *Collect Replication Logs* button, is sufficient for troubleshooting purposes.

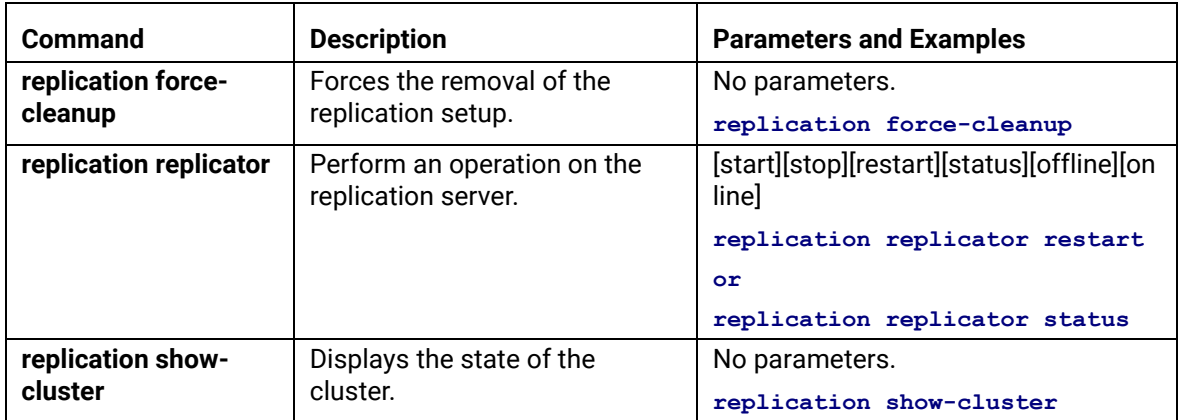

#### **TABLE 5. replication commands**

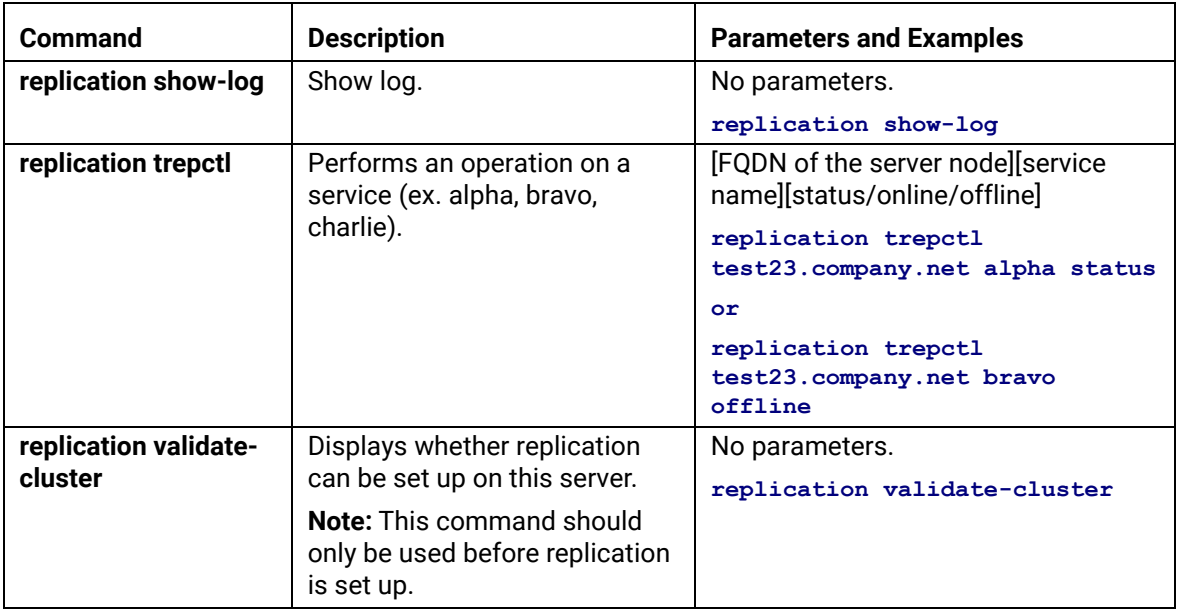

#### **TABLE 5. replication commands**

#### <span id="page-28-0"></span>**show commands**

The **show** commands display the current configuration.

#### **TABLE 6. show commands**

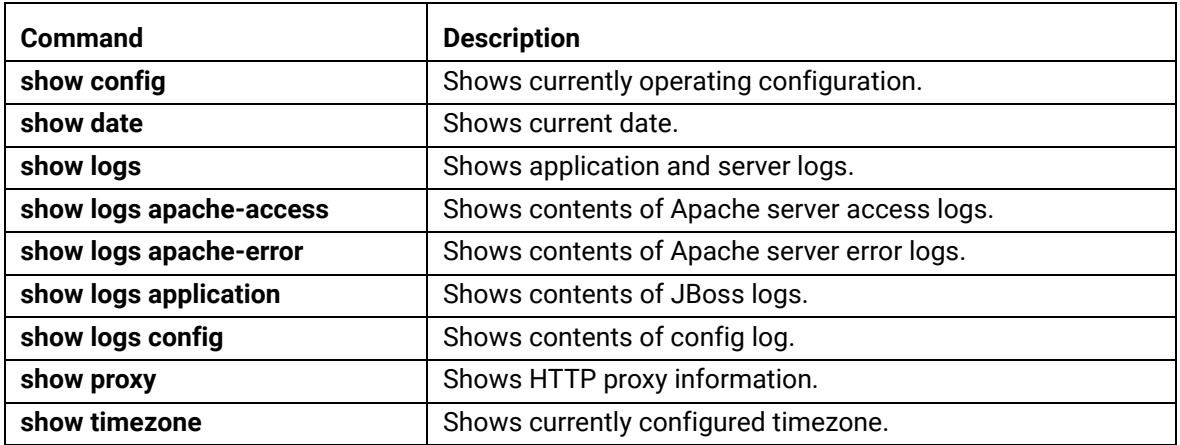

#### <span id="page-29-0"></span>**support commands**

The **support** commands enable or disable the support tunnel.

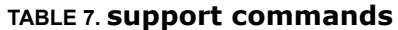

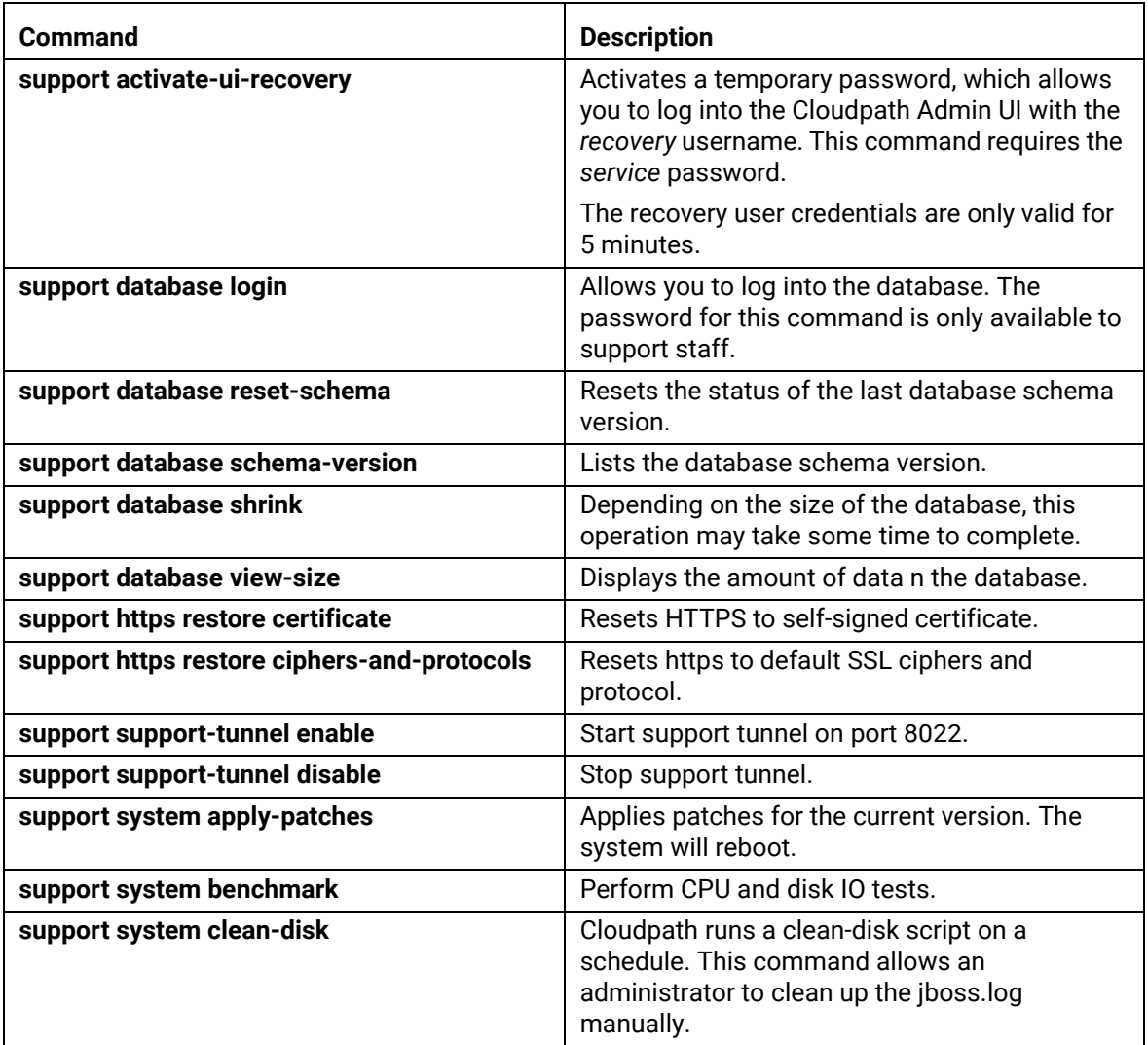

28

#### <span id="page-30-0"></span>**system commands**

The **system** commands control system operations

#### **Note >>**

If the boot password requirement has been set, you must enter a password to complete these commands.

#### **TABLE 8. system commands**

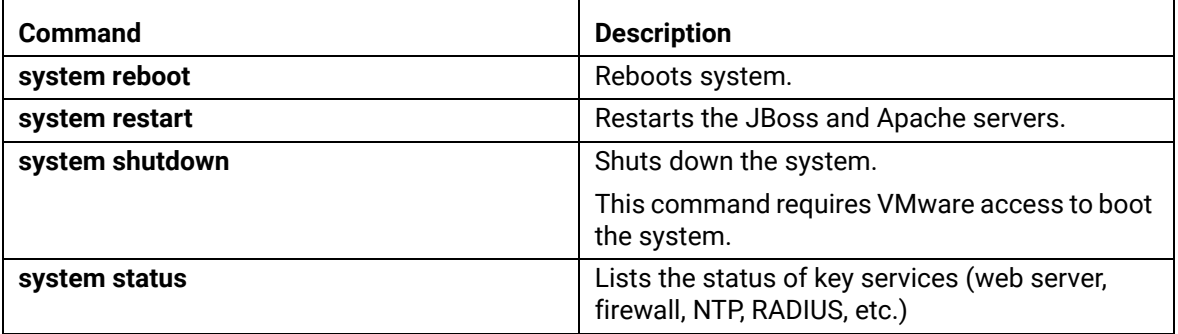

# **Troubleshooting**

### **Test Network Connectivity**

To verify that the virtual appliance is correctly deployed, perform the following operations from the VMware server console:

- **•**Ping the gateway of your system
- **•**Ping the URL where the Cloudpath Licensing Server is hosted
- **•**Verify that the virtual appliance can resolve DNS

### **How to Increase the Virtual Appliance Memory**

Use these instructions if you want to change the memory configuration of a virtual machine's hardware.

- **1.** From the vCenter client, power off the virtual appliance.
- **2.** Select the VM, and right-click to *Edit Settings.*
- **3.** With the *Hardware* tab selected, select *Memory*.
- **4.** On the right window pane, increase the *Memory Size*.
- **5.** Click *OK*.
- **6.** Power on and reboot the VM.

# **How to Expand the MySQL Partition Size**

Use these instructions to expand size of the partition used for MySQL database operations.

#### **From the vCenter Client**

- **1.** With the VM running, select the VM and right-click to *Edit Settings.*
- **2.** With the *Hardware* tab selected, select *Hard disk 2*.
- **3.** On the right pane, in the *Disk Provisioning* section, increase the *Provisioned Size* to the desired size and click *OK*.

#### **Note >>**

If the *Provisioned Size* cannot be selected, try restarting the server using the *sudo halt* command.

#### **From the Console**

Enter the following commands as root.

**1.** (Optional) View the amount of free disk space available.

**[root@localhost cpn\_service]# df -h**

**2.** Signal to the OS that there has been a hardware change to the disk.

```
[root@localhost cpn_service]# echo '1' > /sys/class/scsi_disk/2\:0\:1\:0/device/
rescan
```
**3.** Expand the physical volume.

**[root@localhost cpn\_service]# pvresize /dev/sdb -v**

**4.** Extend the size of the logical volume for MySQL operations. This example shows that we are extending the size of the logical volume by adding 25GB.

**[root@localhost cpn\_service]# lvextend -L +25G /dev/mapper/application\_vg-mysql**

**5.** Resize the file system. This writes your changes to disk and completes the partition expansion process.

**[root@localhost cpn\_service]# resize2fs /dev/mapper/application\_vg-mysql**

**6.** Verify the amount of free disk space available.

**[root@localhost cpn\_service]# df -h**

The output should indicate the increased partition size.

### **Password Recovery**

#### **How To Recover Admin UI Password**

If you are locked out of the Cloudpath Admin UI, you can log in via SSH and use the **activate-uirecovery** command from the service account. This activates a temporary password for a short time period to allow you to log into the Cloudpath Admin UI and set up a new Administrator account, or reset a password for an existing account.

#### **How To Recover Service Password**

If you are locked out of the service account, you can log in via SSH to a *Recovery* account.

#### **Note >>**

You must contact Cloudpath Networks to obtain a recovery password.

To receive a recovery password for the service account, you must provide the System Identifier and current Cloudpath version on your system.

#### **How To Find Your System Identifier**

- **1.** Log into the Cloudpath Admin UI.
- **2.** Go to *Support > Licensing.*

**3.** The *System Identifier* is listed in the *License Server* section.

#### **FIGURE 14.** System Identifier

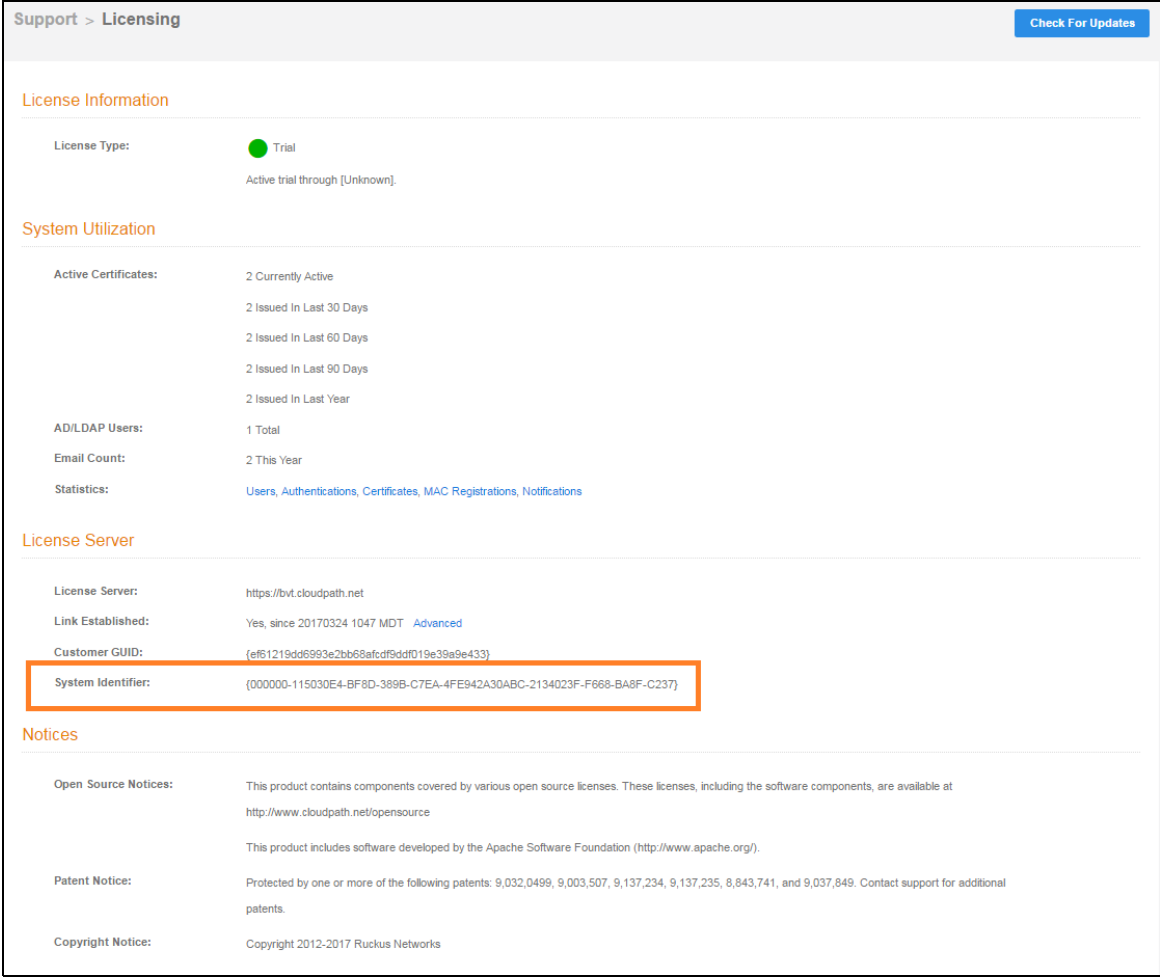

#### **How To Find Your Current Cloudpath Version**

The Cloudpath version is displayed in two locations.

**1.** Go to *Administration > System > System Services > Application* component. The current build is listed in the *Version* field.

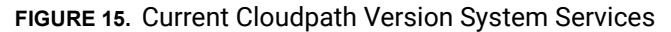

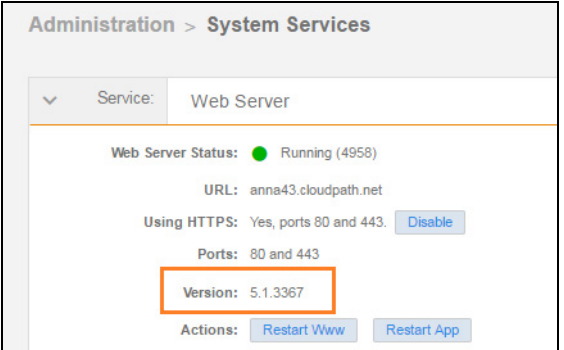

**2.** The Cloudpath version is displayed in the lower left corner of the Admin UI, and is visible on all pages.

**FIGURE 16.** Current Cloudpath Version Lower Left

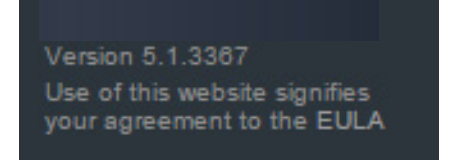

# **Additional Documentation**

You can find more information in the Cloudpath configuration guides, located on the left-menu *Support* tab of the Cloudpath Admin UI.